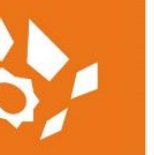

Adtollo Academy

# **Topocad Lathundar**

### Skapa och redigera bladmallar

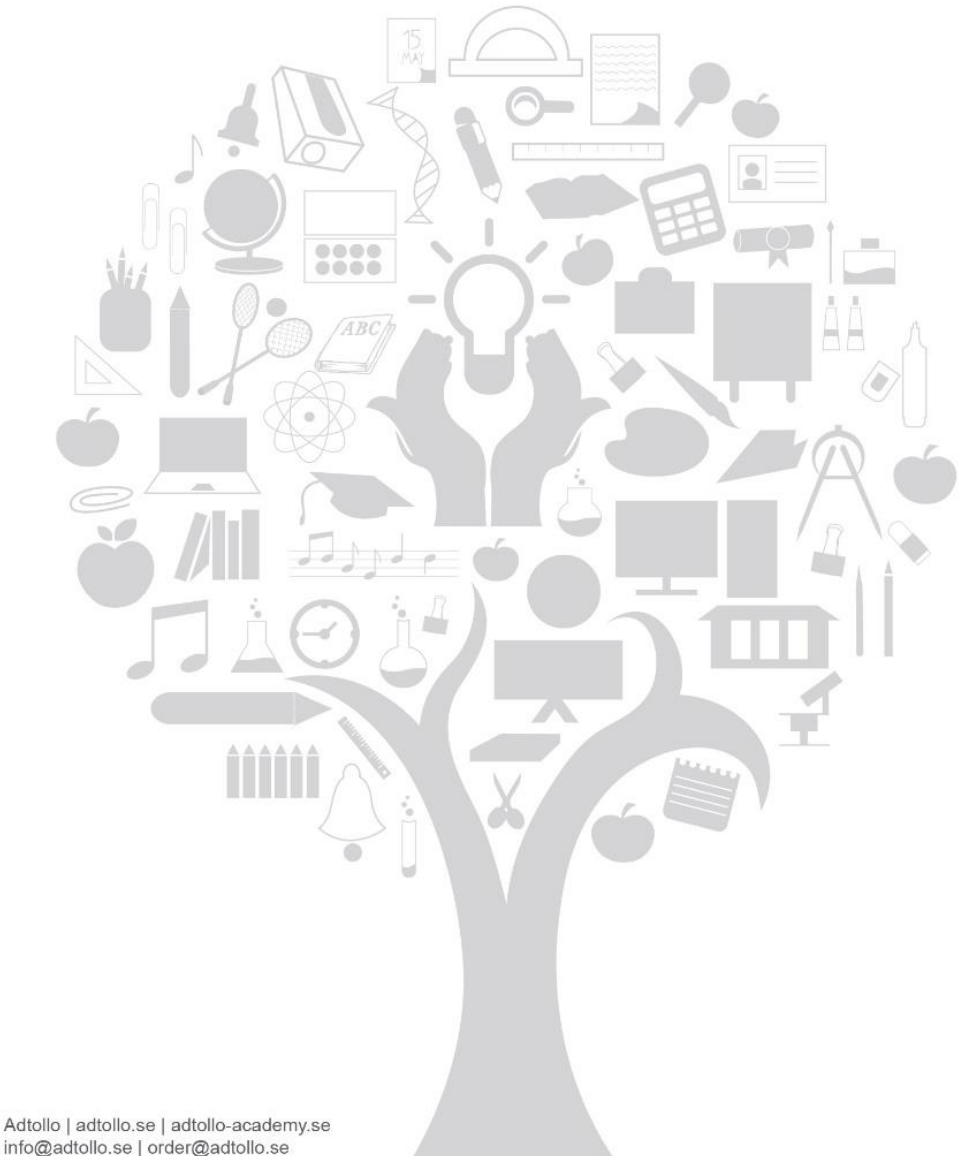

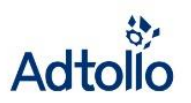

## <span id="page-1-0"></span>Innehåll

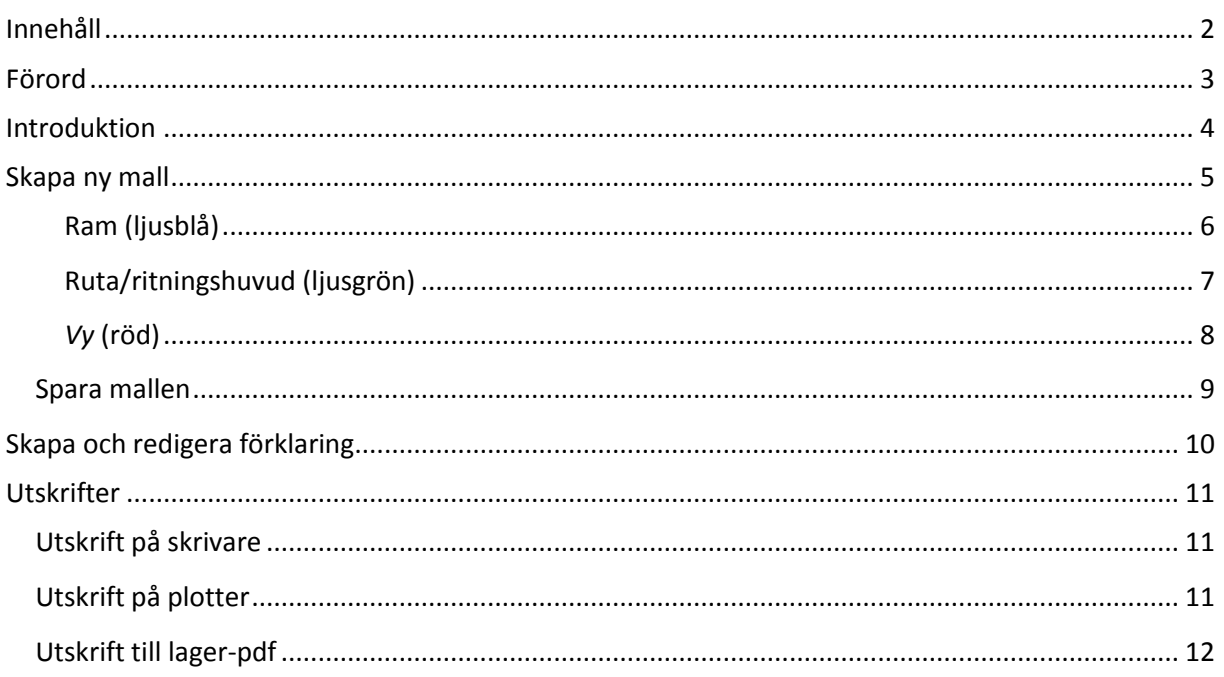

### <span id="page-2-0"></span>Förord

Detta dokument är tänkt som ett hjälpdokument för att skapa och redigera anpassade bladmallar i Topocad. Viss del av texten kan komma från Topocads inbyggda hjälp, viss del från kursmaterial.

I båda dessa forum kan man söka efter ytterligare information gällande funktioner ni inte hittar beskrivna i detta dokument.

Exempel på övrig dokumentation som ger fördjupande inom området är kursmaterialet "Topocad Admin" samt lathunden "Arbeta med attribut, symboler och kodtabell". Båda dessa kan laddas ned från Adtollos hemsida.

#### *Lycka till!*

Hälsar

Utbildarna på Adtollo AB

### <span id="page-3-0"></span>Introduktion

Att skapa en ny bladmall/ritningsmall är likställt med att skapa en top-ritning.

Om man vill kan man med fördel öppna en befintlig bladmall och utgå från den. Det är oftast enklare eftersom mallen redan innehåller t ex ram och vy i "rätt storlekar". När man installerar Topocad följer det med några standardmallar som kan användas som exempel.

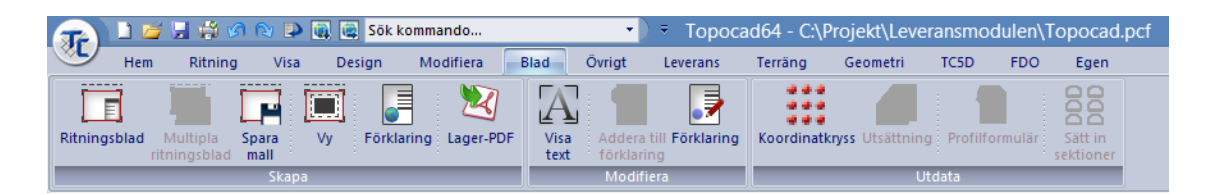

Sökvägen till befintliga mallar anges i avdelningen "mappar" under system- och/eller projektinställningarna. Här kan du se vilka bladmallar du använder och var du ska spara dina anpassade mallar.

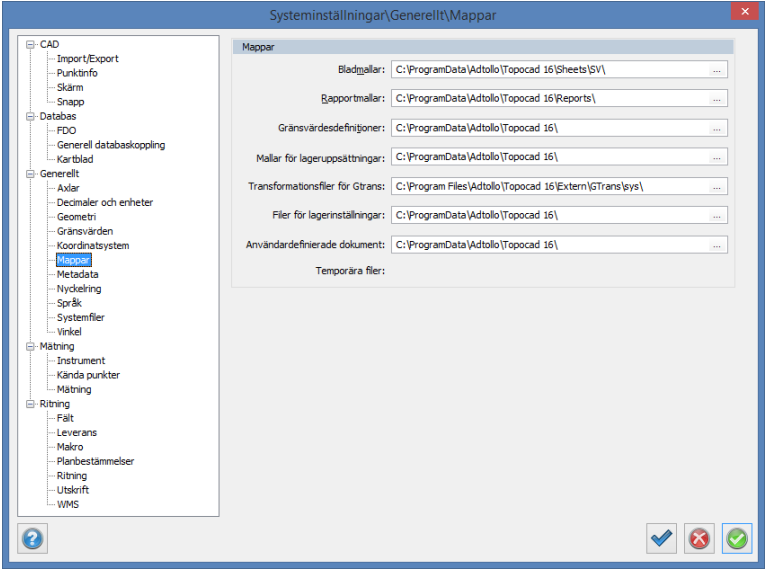

## <span id="page-4-0"></span>Skåpå ny måll

Skapa en ny mall genom att öppna en ny ritning alternativt sätta in ett befintligt blad i en ritning och utgå från det.

Under *Övrigt-fliken | Ritning | Inställningar* görs inställningar specifika för ritningen*,* se till att skalan är 1:1000.

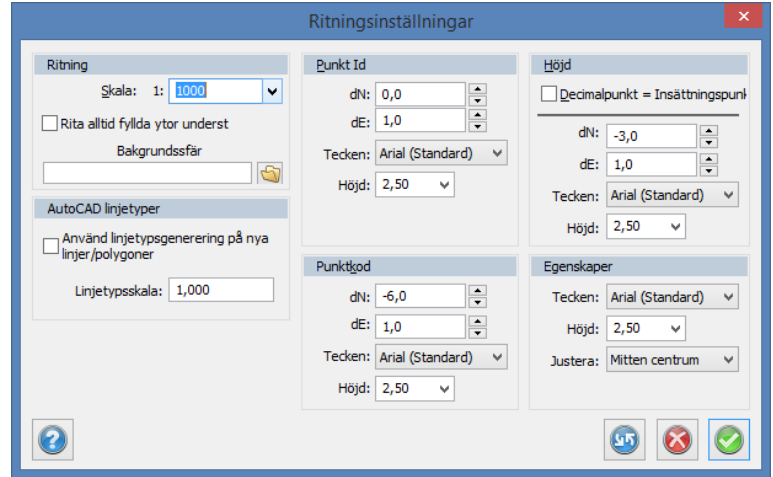

Skapa gärna olika lager i ritningen till olika vyer, rithuvud, ram etc. Det går även att lägga in hjälptexter på lager som i lagerhanteraren styrs till att ej skrivas ut.

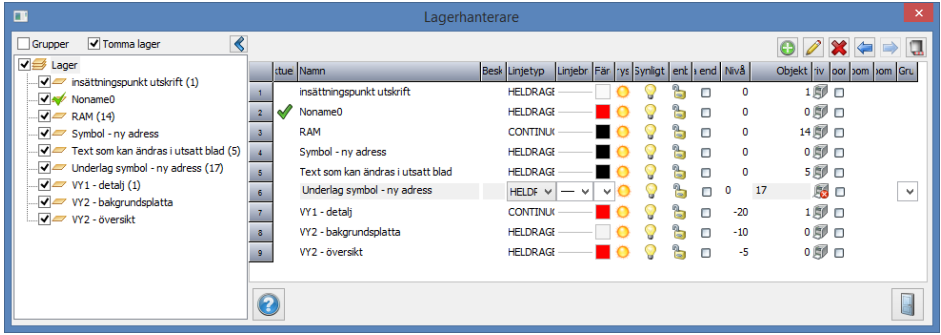

#### <span id="page-5-0"></span>**Ram (ljusblå)**

Rita ritningsbegränsningar ("hakar") (A-format) för nedskärning efter utskrift på plotter. A4 0.210 X 0.297.

Rita ram, något innanför "hakarna" (t.ex 0.010. 0.020 på vänstersidan för hålslagning). (Vid utskrift på skrivare är ritytan något mindre än "råformatet").

Lämpligen markera alla linjer och skapa symbol (kalla den t.ex A4L).

Insättningspunkt nedre vänstra hörn -0,004/-0,004.

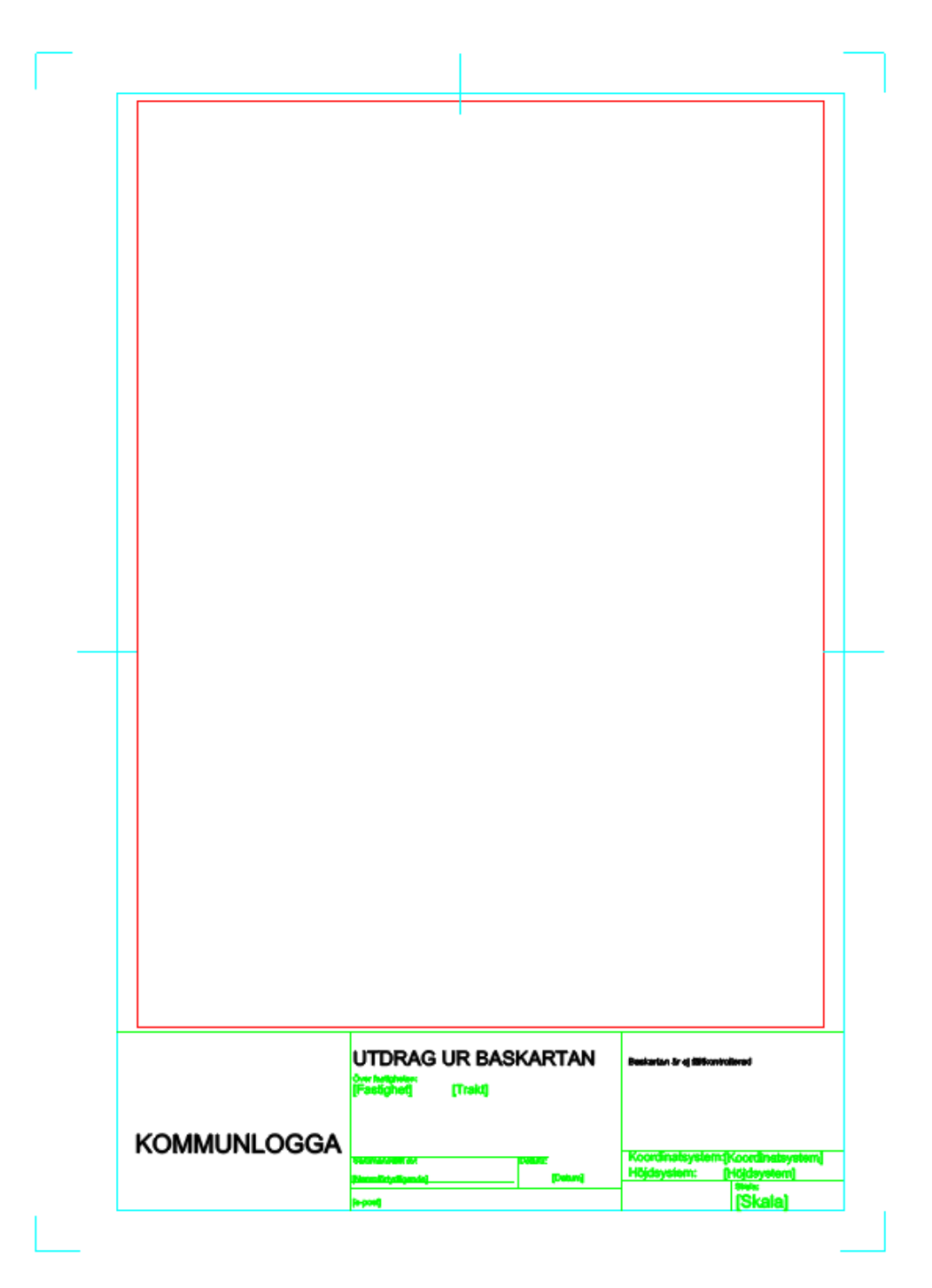

#### <span id="page-6-0"></span>**Ruta/ritningshuvud (ljusgrön)**

Skapa en ritningsruta med linjer, text och attribut. Markera alla ingående objekt och skapa en symbol (t.ex NBK A4L).

Kopiera symbolen från lokalt till globalt bibliotek.

Tag bort de lösa komponenterna och sätt in symbolen i bladet.

När man sedan sätter in bladet i ritningen får man chansen att fylla i värden på de attribut som ingår i symbolen (alternativt förinställs attributens värden enligt attributdefinitionen).

Vid redigering av rutan, måste symbolen exploderas, redigeras, markeras och sparas på nytt (eller definieras om). Symbolen kopieras ev även över från lokal (ritning) till globalt bibliotek. Då finns den även tillgänglig för att sätta in i andra ritningar.

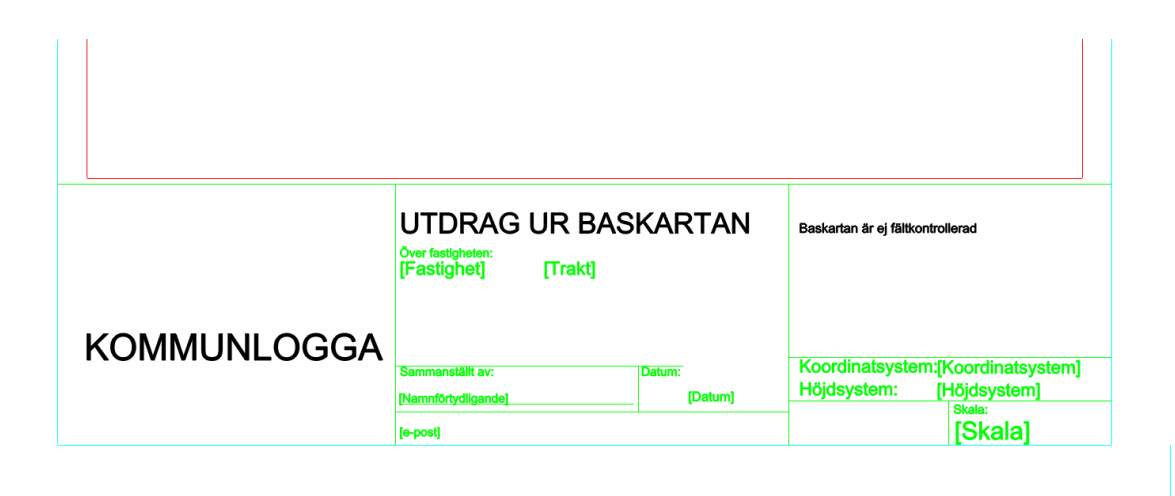

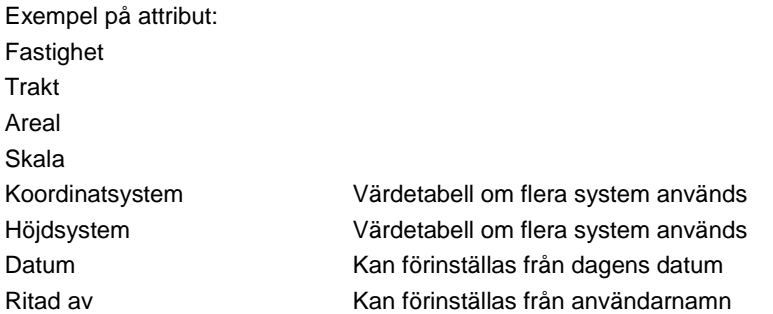

#### <span id="page-7-0"></span>*Vy* **(röd)**

Vyn anger området i mallen som skall visa kartbilden.

Man kan sätta in flera vyer i en och samma bladmall. Det går även att styra att en viss lagerkollektion (om sådana finns i ritningen) visas i en viss vy.

Ett sådant exempel kan vara lagerkollektionen ortofoto som innehåller ett lager med ett raster över ett visst område, kanske en översikt. Notera dock att alla lager måste vara tända i ritningen för att kunna visas i bladet, dvs släckta lager kan inte visas i bladet.

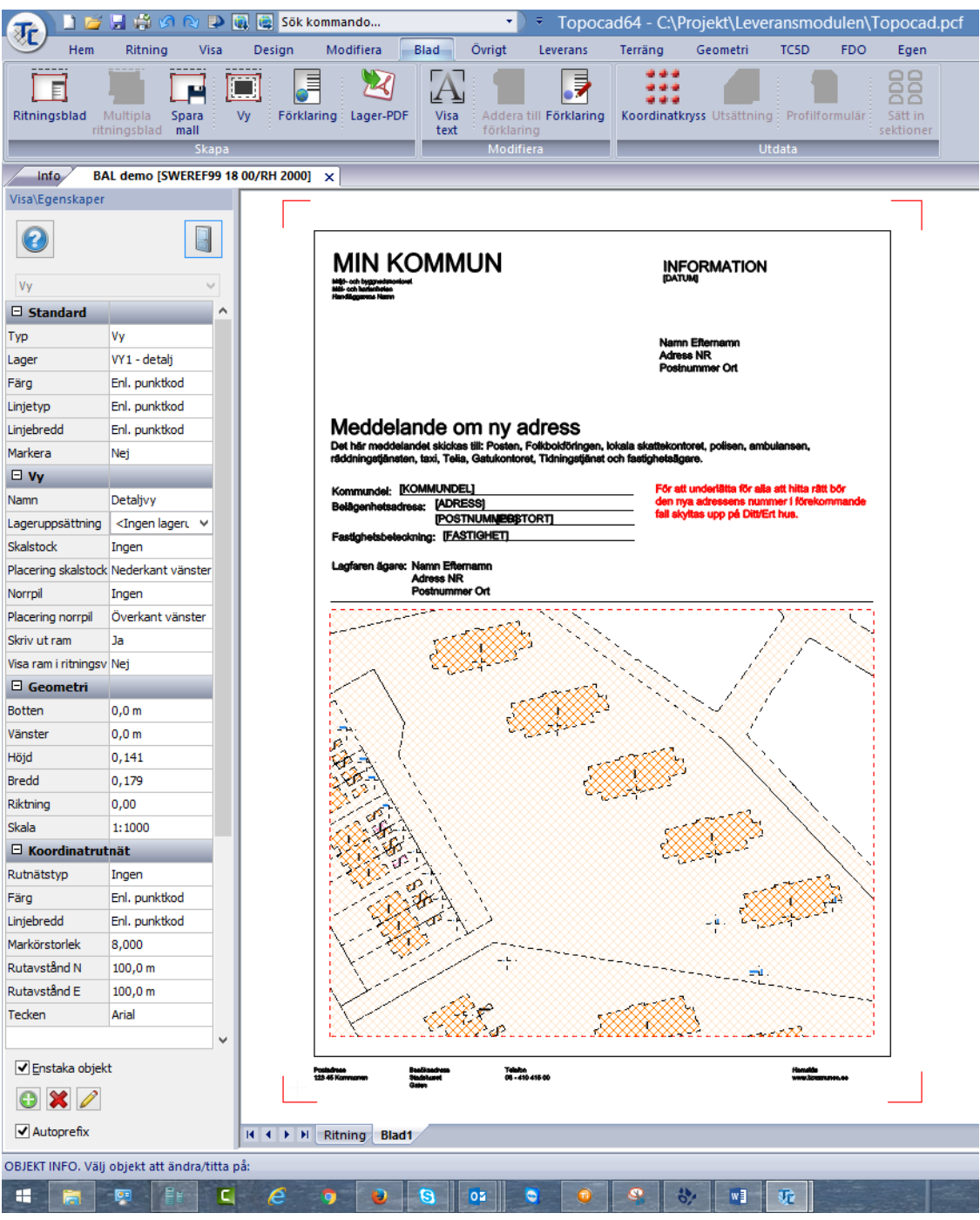

#### **Tips:**

Om man lägger symbolerna och vyn på olika lager (t.ex RAM, RUTA, VY), är det lättare att administrera ritningsmallen.

#### <span id="page-8-0"></span>**Spara mallen**

Tryck på knappen "Spara mall" för att spara en befintlig mall som du editerat. Då öppnas den modifierade mallen i en ny ritnining som sedan sparas med lämpligt filnamn och på rätt plats (t ex i den mapp som pekas ut i systeminställningarna).

Om du gjort mallen från en tom ritning är det bara att spara som vanligt.

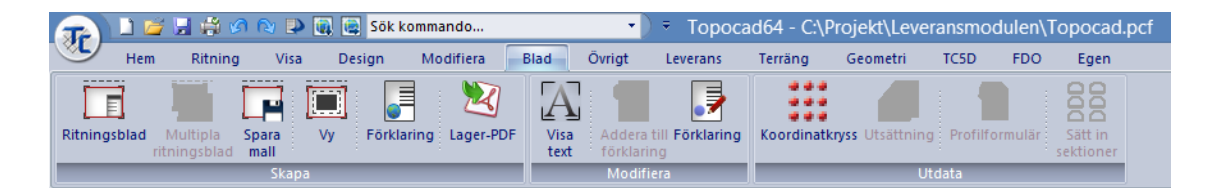

Det kan vara bra att skrivskydda mallar som ligger på en gemensam server. Detta gör man genom att leta upp filen som ska skrivskyddas i filhanteraren, höger klicka och välja att visa egenskaperna. Väl i egenskapsdialogen väljer man att kryssa i att filen ska vara skrivskyddad.

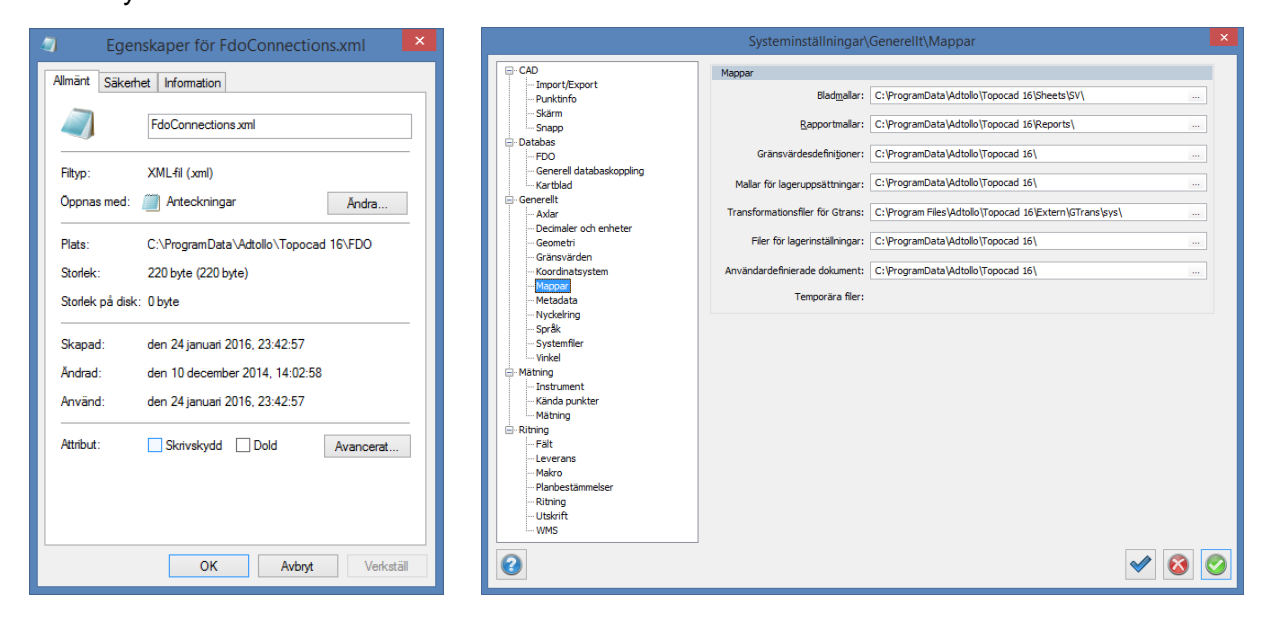

#### **Tips:**

Sökvägen till befintliga mallar anges under fliken *Mappar på hemfliken* under *Systeminställningar samt Projektinställningar*.

## <span id="page-9-0"></span>Skapa och redigera förklaring

Om man vill kan man sätta in förklaringen/legenden redan i bladmallen.

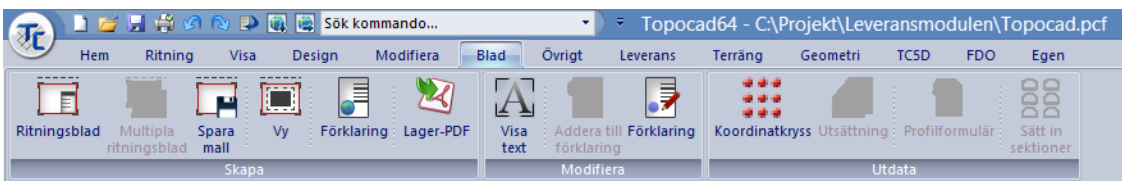

Exempelvis kanske man väljer att lägga till komponenter som alltid ska ligga med, som en specifik linjetyp eller symbol. Man kanske har en text som är återkommande etc.

Vad gäller planegenskaperna (för de kunder som har planmodulen) kan man välja att infoga de planegenskaper som finns i ritningen efter man har satt in bladet om man lagt till denna komponent i förklaringen redan i mallen.

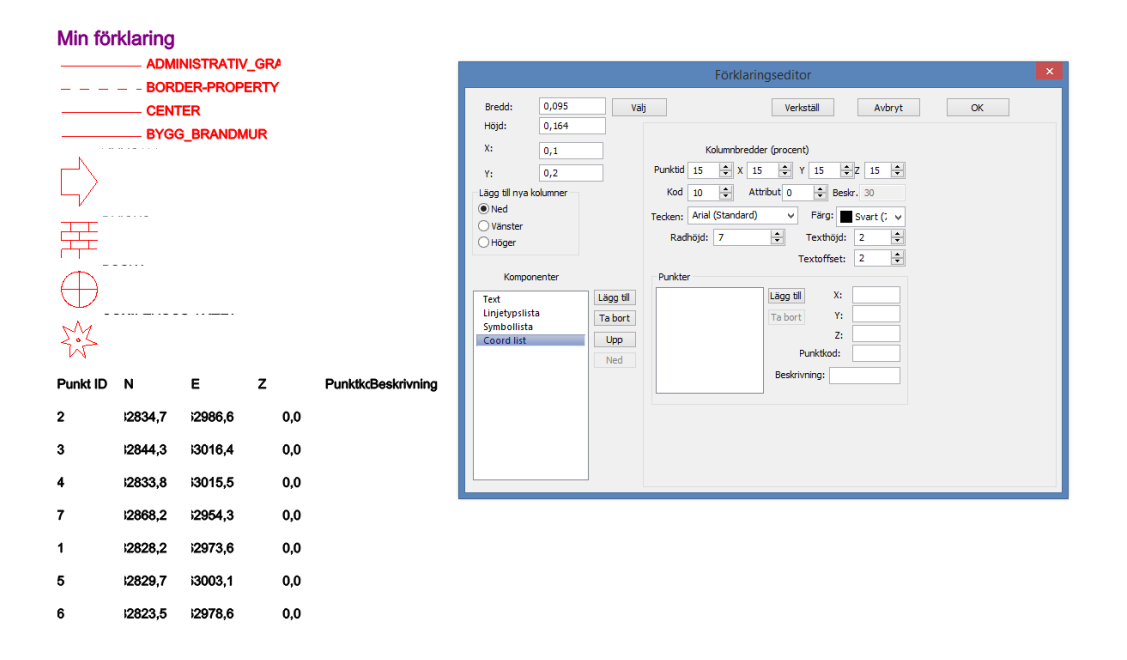

Börja med att välja området i bladet där förklaringen ska placeras. I förklaringseditorn lägger man sedan till önskade komponenter på det sätt som önskas. Textens storlek samt vilka kolumner som ska finnas med (här räknas utrymmet i procent) anges.

Genom att kontinuerligt trycka på knappen verkställ (uppdatera) visas förändringarna. När man slutligen är nöjd avslutar man kommandot med OK-knappen.

Det går bra att sätta in flera olika förklaringar i bladet, t ex i 2 kolumner.

Självklart kan man lägga till förklaringen i bladet om så önskas. Då görs detta varje gång man satt in bladet.

### <span id="page-10-0"></span>Utskrifter

### <span id="page-10-1"></span>**Utskrift på skrivare**

Med de skal- och måttangivelser samt insättningspunkter som angetts, välj utskriftsformat (A4 eller A3) orientering (stående eller liggande).

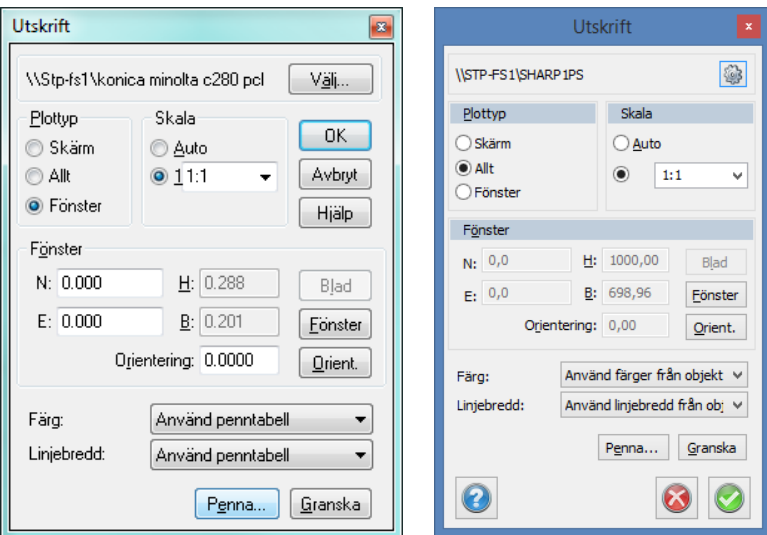

*Plottyp*=fönster *Skala*=1:1 *Fönster*=0/0

#### **Tips**

Om man väljer *linjebredd*=Använd linjebredd från objekt, så får man linjebredder enligt skärmen.

#### <span id="page-10-2"></span>**Utskrift på plotter**

Välj ett något större format. Med kommandot *fönster*, markera ett område som inkluderar "hakarna". Skär ner ritningen efter "hakmarkeringarna".

#### <span id="page-11-0"></span>**Utskrift till lager-pdf**

Det går även att skriva ut till lager-pdf med kommandot Lager-pdf som hittas under fliken Blad samt under Ritningsfliken | Export. Självklart kan man även skriva ut på vanlig pdfskrivare om man har en sådan insticksprogramvara.

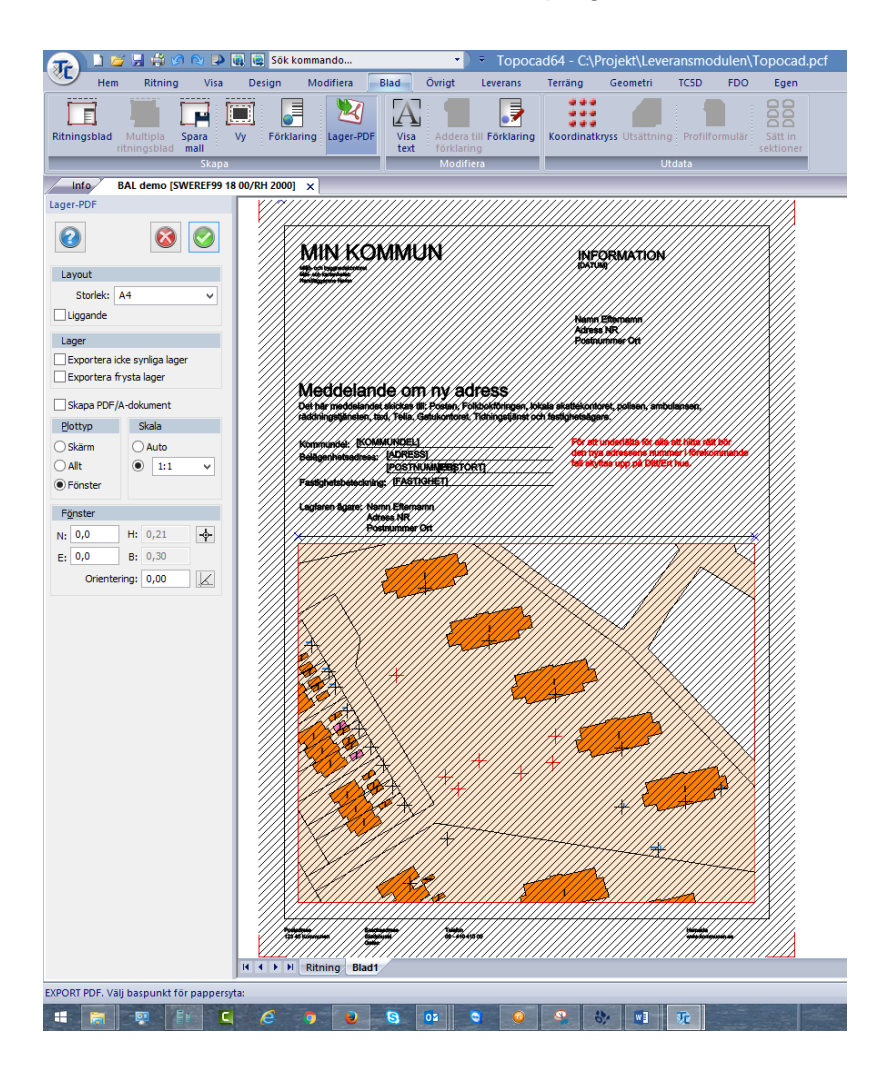